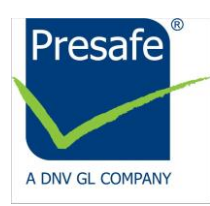

## **Validating digital signatures in Adobe Acrobat Reader DC**

The below procedure describes how to validate digital signatures in Adobe Acrobat Reader DC. Digital signatures are also supported by other applications and earlier versions of Adobe, but the validation procedure may be different.

When opening a digitally signed document in Adobe, the application will display a 'header banner' for the signature validation status. For signatures that have not been validated, the following is displayed:

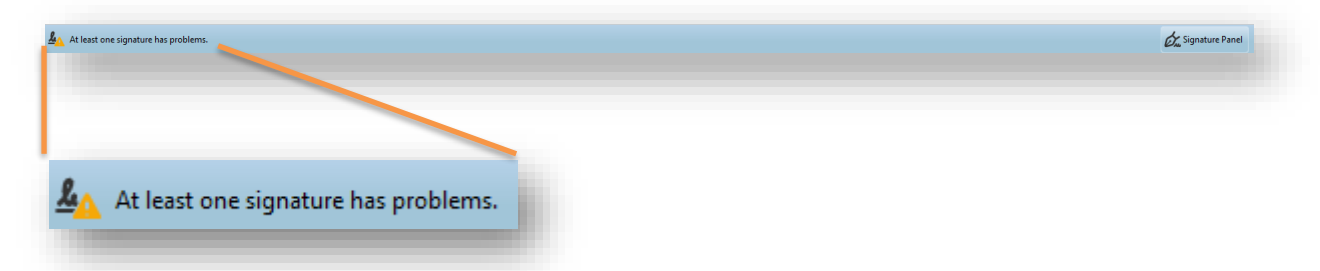

PDF documents signed by a representative of *DNV GL Presafe AS* (hereinafter Presafe) will contain embedded information to authenticate the signer. The validation in Adobe does however require that the recipient of the document accepts Presafe as a trusted certificate<sup>1)</sup> issuer.

## **The procedure to accept Presafe as a trusted certificate issuer is:**

1. Right click on the actual signature and choose 'Show Signature Properties'

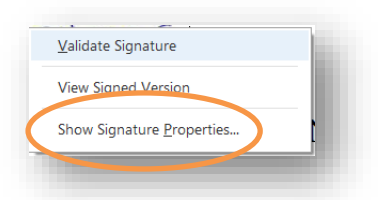

2. In the dialogue box, choose 'Show Signer's Certificate…'

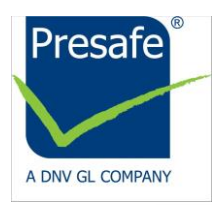

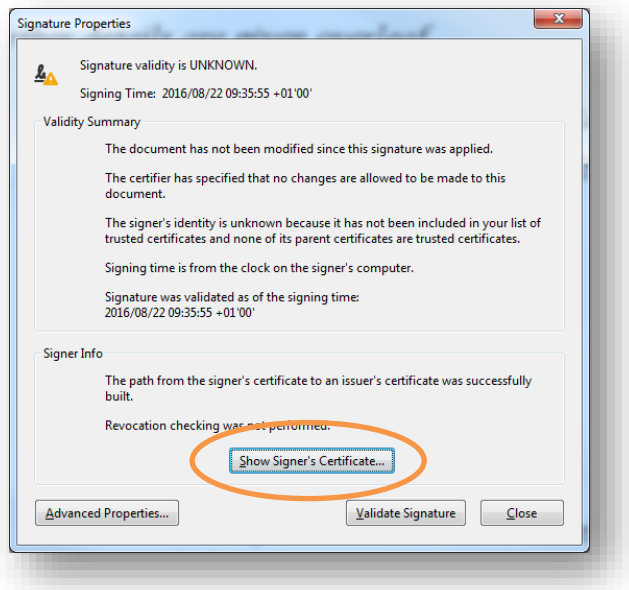

3. In the next dialogue box, verify that there is a certification path named 'DNVRootCA'. This identifies Presafe as the owner of the digital certificate that has been used when signing the document.

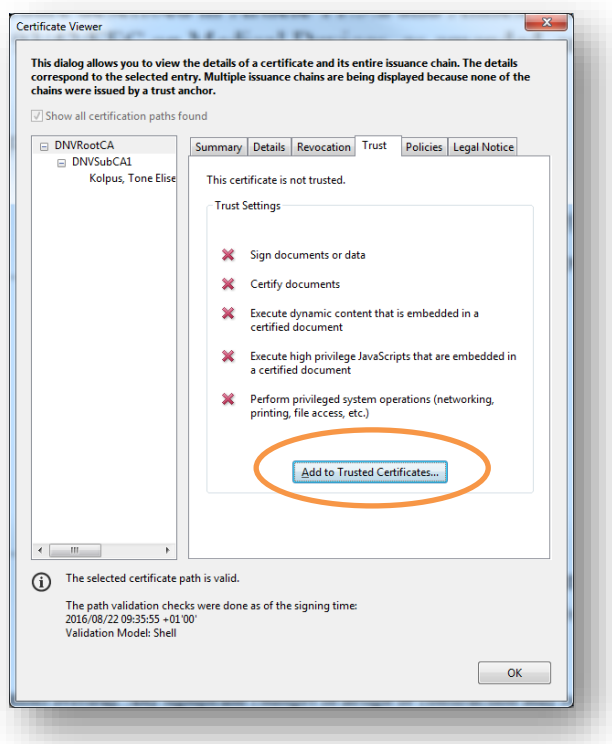

Mark the certification path named 'DNVRootCA', click the 'Trust'-tab and then 'Add to Trusted Certificates…'. Answer 'OK' to any security question that follows.

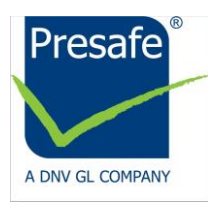

4. In the dialogue box, check the field for 'Use this certificate as a trusted root' and click 'OK' twice to close this and the previous window.

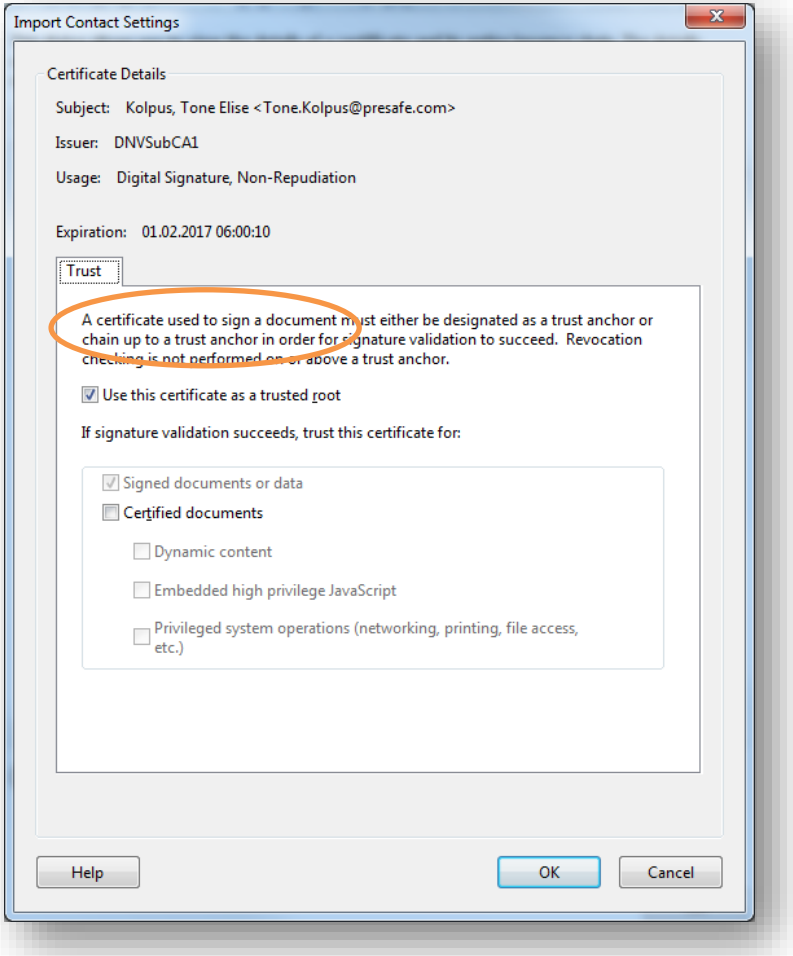

5. Click 'Validate Signature' to execute the validation.

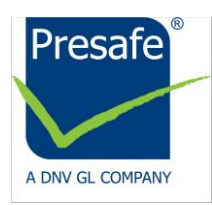

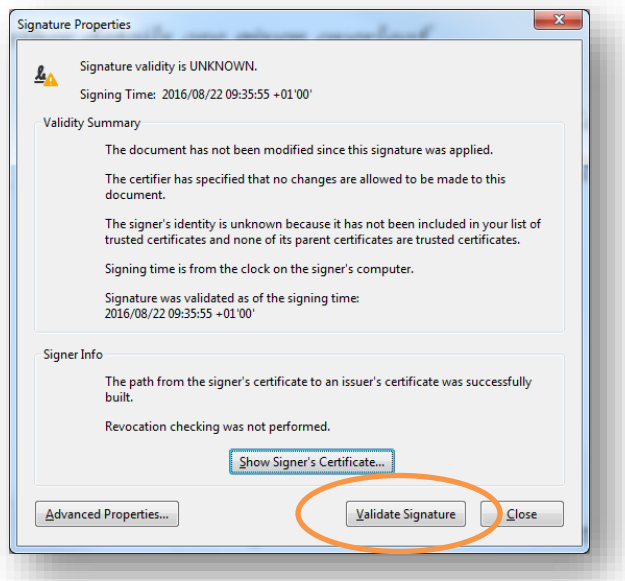

A signature that has been validated against a trusted certificate is shown in the 'header banner' as:

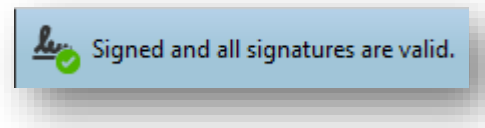

Documents with multiple valid signatures will be displayed as: TBD

**Once 'DNVRootCA' has been as a Trusted Identity, any subsequent documents with digital signatures from Presafe will be validated automatically when opened.**

The validation status of digital signatures can be viewed by either

- holding the cursor over the actual signature,
- by right-clicking on the signature and choosing 'Show signature properties', or
- through the Signatures panel at the left in the Adobe window:

## **Note:**

1) The term 'certificate' is in this context used to denote a digital certificate of identity (electronic ID or eID)